สำหรับเจ้าหน้าที่ ผู้ถูกมอบหมายให้ปฏิบัติงานนำเข้าข้อมูลในระบบจัดซื้อจัดจ้าง

# **คู่มือการบันทึกข้อมูล**

**ระบบจัดซื้อจัดจ้าง กรมทรัพยากรน้้าบาดาล**

**http://procurement.dgr.go.th**

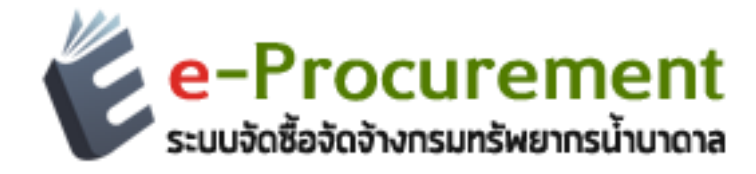

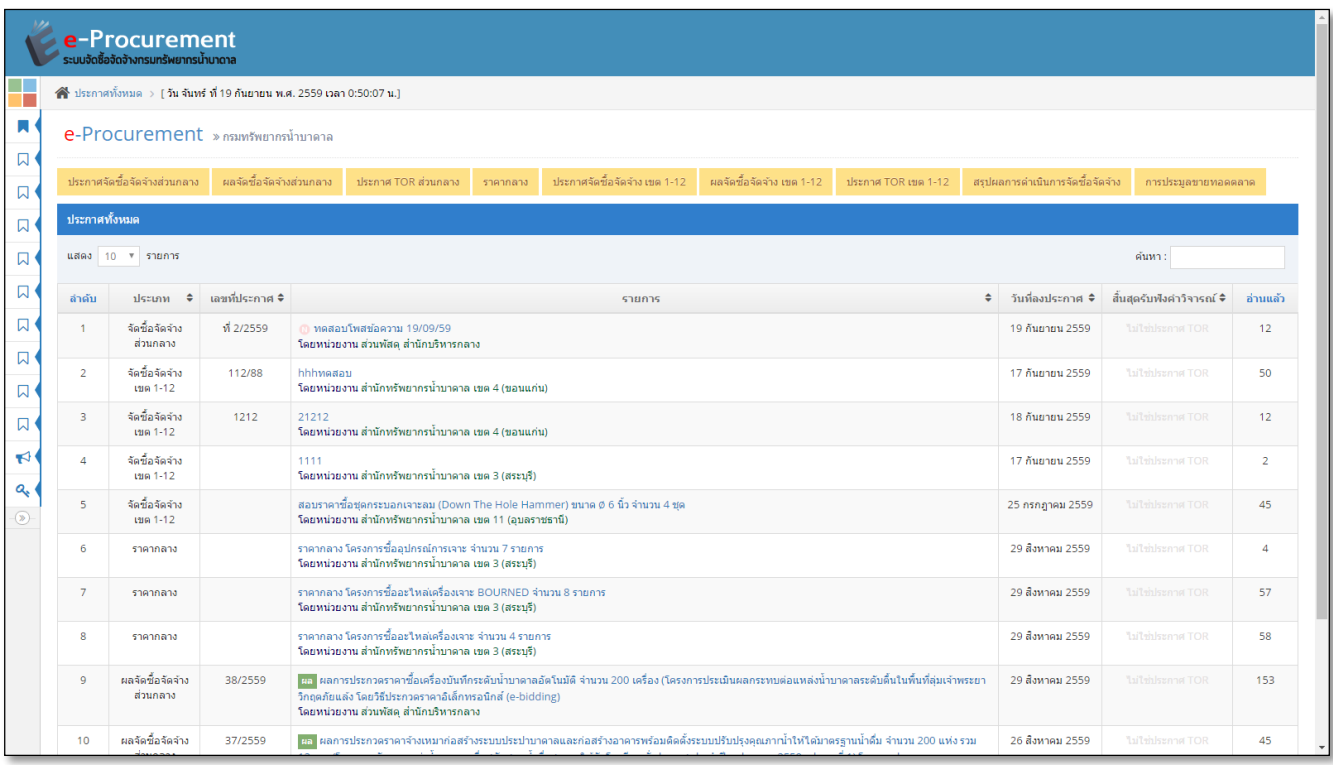

#### **ความเป็นมา**

้ ระบบจัดซื้อจัดจ้าง ของกรมทรัพยากรน้ำบาดาล จัดทำขึ้นโดยมีวัตถุประสงค์หลักเพื่ออำนวยความสะดวกในการ ้ ทำงานของเจ้าหน้าที่ที่เกี่ยวข้องกับการปฏิบัติงานด้านพัสดุของกรมทรัพยากรน้ำบาดาลให้สอดคล้องกับมติคณะรัฐมนตรี เมื่อวันที่ 12 กุมภาพันธ์ 2556 ให้หน่วยงานของรัฐเปิดเผยราคากลางและการค้านวณราคากลาง และคู่มือแนวทางการ เปิดเผยรายละเอียดค่าจ่ายเกี่ยวกับการจัดซื้อจัดจ้าง ราคากลางและการคำนวณราคากลางของคณะกรรมการ ป.ป.ช. ้ประกอบกับปัจจุบันเทคโนโลยีอินเตอร์เน็ตเข้ามามีบทบาทมากขึ้น ทำให้การสื่อสารและการส่งผ่านข้อมูลมีความรวดเร็ว การสื่อสารทั งหมดมุ่งเน้นไปที่เว็บไซต์และแอพพิลเคชั่น (Web Based Application) ศูนย์เทคโนโลยีสารสนเทศ ิทรัพยากรน้ำบาดาล จึงพัฒนาโปรแกรมประยุกต์ระบบจัดซื้อจัดจ้างขึ้นมาในรูปแบบของเว็บแอพพิลเคชั่น เพื่อตอบสนอง ้ ความสามารถทางการสื่อในยุคปัจจุบัน ซึ่งเป็นผู้พัฒนาระบบหวังเป็นอย่างยิ่งว่าระบบจัดซื้อจัดจ้างนี้จะเกิดประโยชน์ สูงสุดแก่ผู้ใช้งานทุกท่าน

# **ระบบจัดซื้อจัดจ้าง กรมทรัพยากรน้้าบาดาล**

ระบบจัดซื้อจัดจ้าง มีการทำงานในรูปแบบของเว็บแอพพลิเคชั่น (Web Based Application) รองรับการทำงาน ผ่านทางเว็บบราวเซอร์(Web Browser) ซึ่งมีหลากหลายชนิด เช่น Internet Explorer, Mozilla Firefox, Google Chrome, Safari เป็นต้น โดยแบ่งกลุ่มผู้ใช้งานเป็น 2 ส่วน คือ ส่วนกลาง และ ส่วนภูมิภาค

#### **กลุ่มผู้ใช้งาน**

ส่วนกลาง ได้แก่ - เจ้าหน้าที่ของ ส่วนพัสดุ ส้านักบริหารกลาง ส่วนภูมิภาค ได้แก่ - เจ้าหน้าที่พัสดุ สำนักทรัพยากรน้ำบาดาล เขต 1-12

ลักษณะการท้างาน สามารถใช้งานผ่านเครื่องคอมพิวเตอร์ที่เชื่อมต่ออินเตอร์เน็ตได้ทุกที่ โดยการเปิดเว็บ บราวเซอร์(Web Browser) แล้วพิมพ์ URL เข้าไปที่ **http://procurement.dgr.go.th** จากนั นให้ท้าการเลือกเมนู "เข้าสู่ระบบ" เพื่อเริ่มใช้งาน

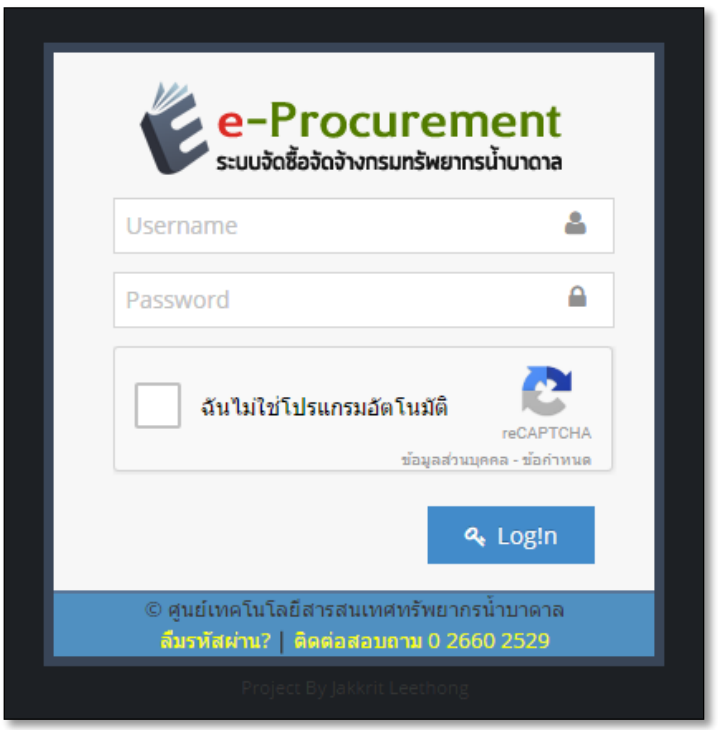

ใส่ **username** และ **password** ที่ได้รับ แล้วคลิก ในช่อง **ฉันไม่ใช่โปรแกรมอัตโนมัติ**แล้วกด **Login**

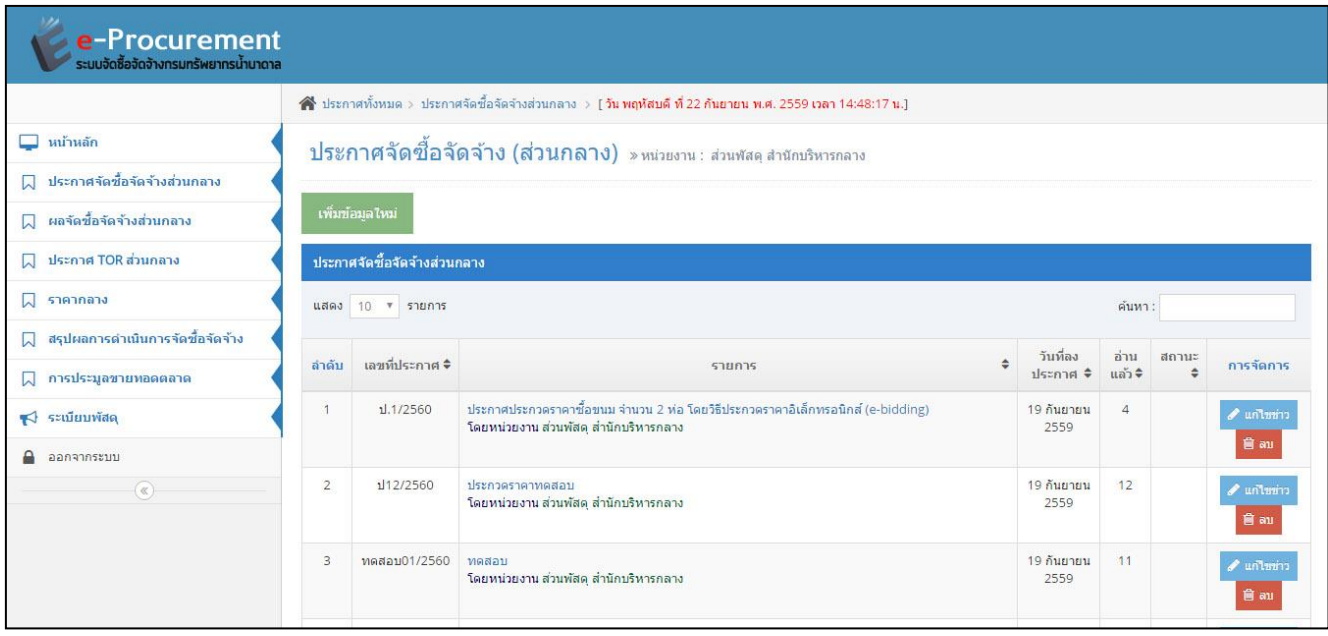

คลิกเลือกเมนูที่ต้องการใช้งานจากด้านซ้าย **ตัวอย่าง** ประกาศจัดซื อจัดจ้างส่วนกลาง กด**เพิ่มข้อมูลใหม่** เมื่อต้องการเพิ่มข้อมูลใหม่ กด**แก้ไขข่าว** เมื่อต้องการแก้ไข กด**ลบ** เมื่องต้องการลบ

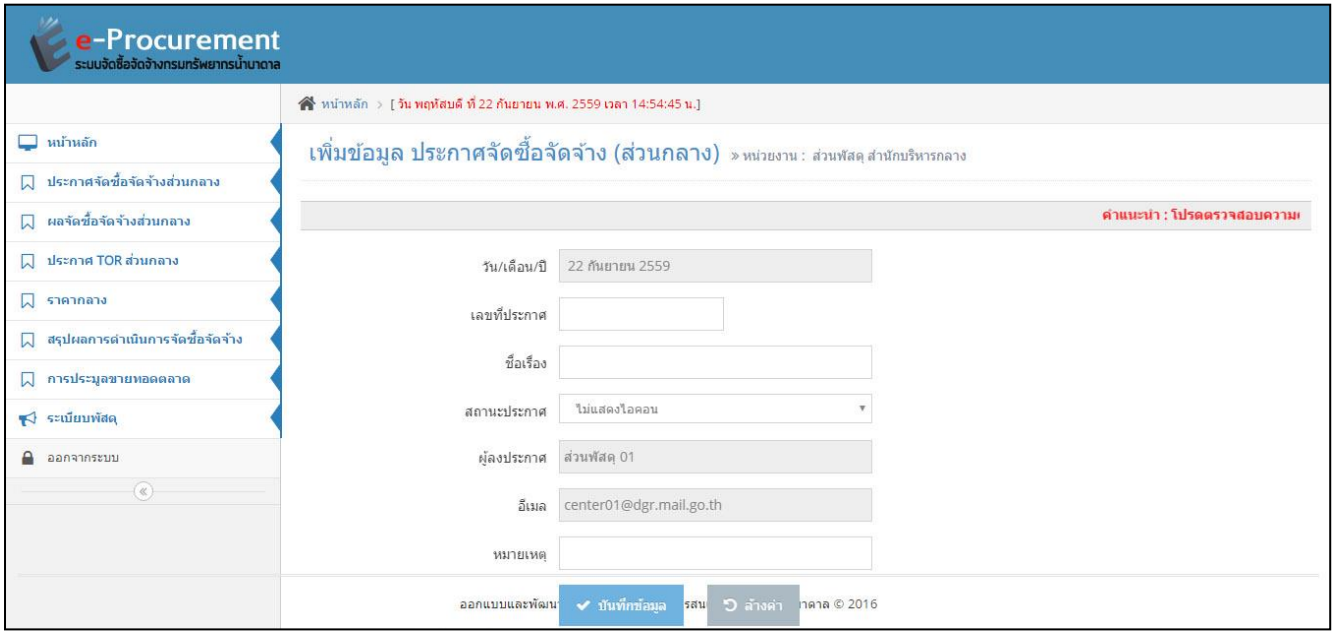

**ตัวอย่าง** ประกาศจัดซื อจัดจ้างส่วนกลาง **เพิ่มข้อมูลใหม่** ใส่รายละเอียดในแต่ละช่อง แล้วกด**บันทึกข้อมูล \*ตรวจสอบข้อมูลความถูกต้องก่อนท้าการบันทึกข้อมูล**

#### <u>ตัวอย่าง</u> ประกาศจัดซื้อจัดจ้างส่วนกลาง **เพิ่มข้อมูลใหม่** ใส่รายละเอียดในแต่ละช่อง แล้วกด**บันทึกข้อมูล \*ตรวจสอบข้อมูลความถูกต้องก่อนท้าการบันทึกข้อมูล**

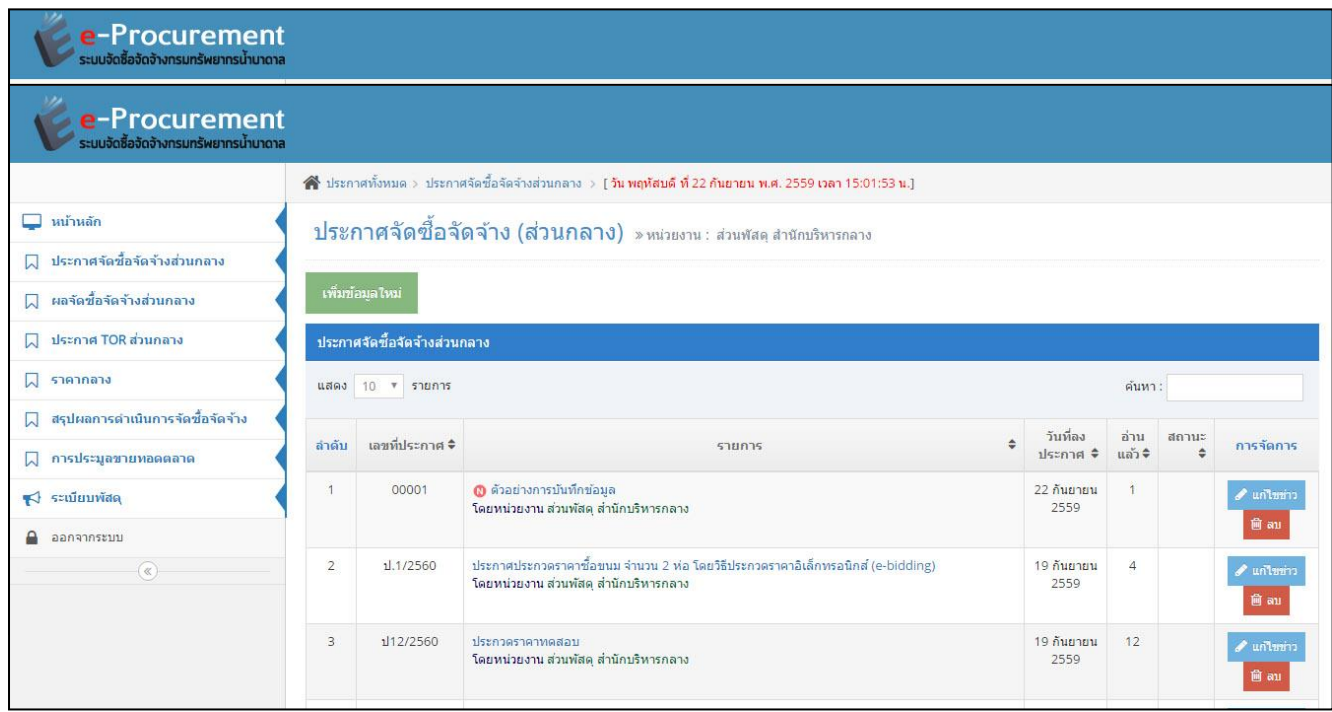

# **ตัวอย่าง** ประกาศจัดซื อจัดจ้างส่วนกลาง

เมื่อบันทึกข้อมูลแล้วจะกลับมาที่หน้าแสดงรายการประกาศจัดซื้อจัดจ้างส่วนกลาง รายการที่เพิ่มใหม่จะอยู่ด้านบนสุด หรือดูวันที่ลงประกาศ และกดที่ชื่อประกาศ "ตัวอย่างบันทึกข้อมูล" เพื่อท้าการอัพโหลดไฟล์

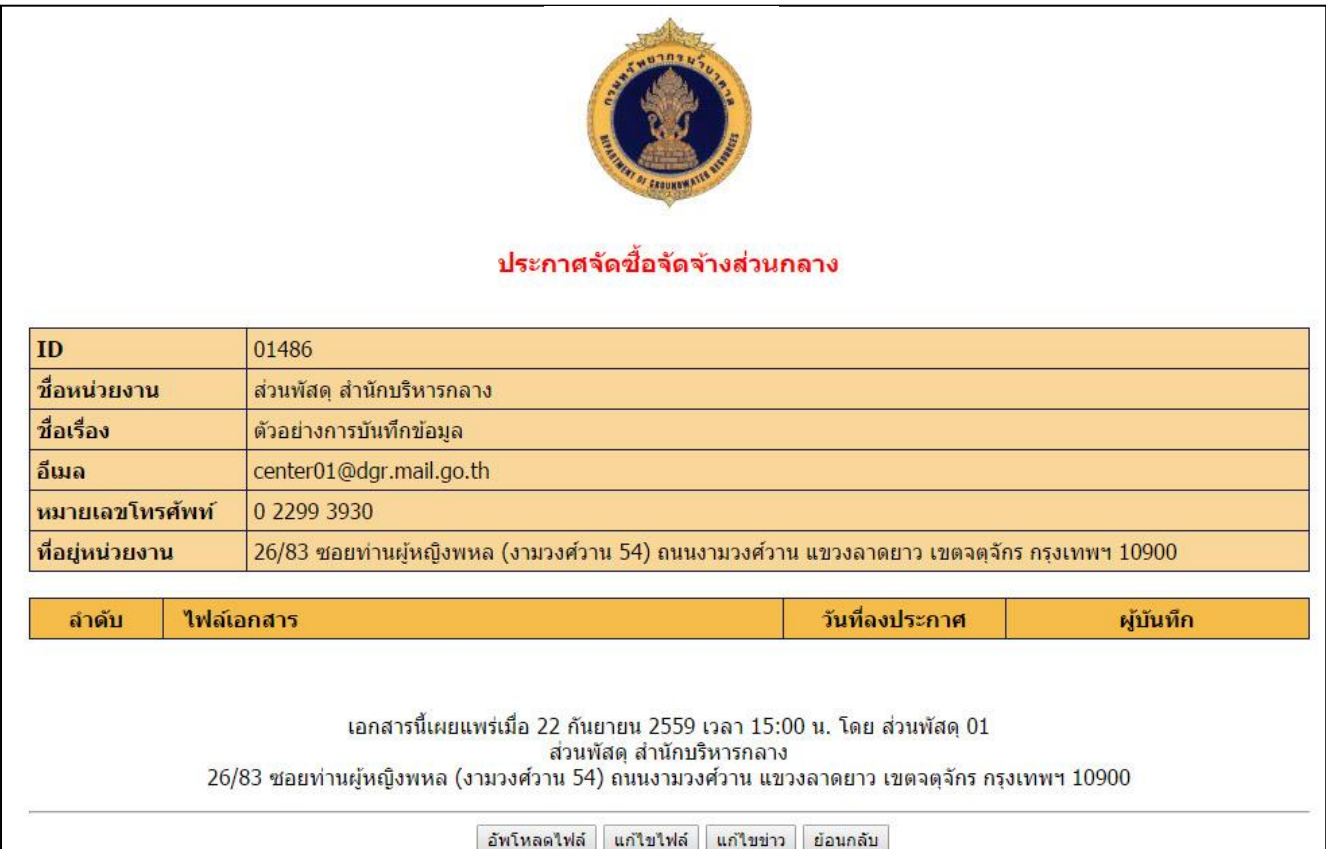

**ตัวอย่าง** ประกาศจัดซื อจัดจ้างส่วนกลาง ท้าการอัพโหลดไฟล์ โดยกด**อัพโหลดไฟล์**

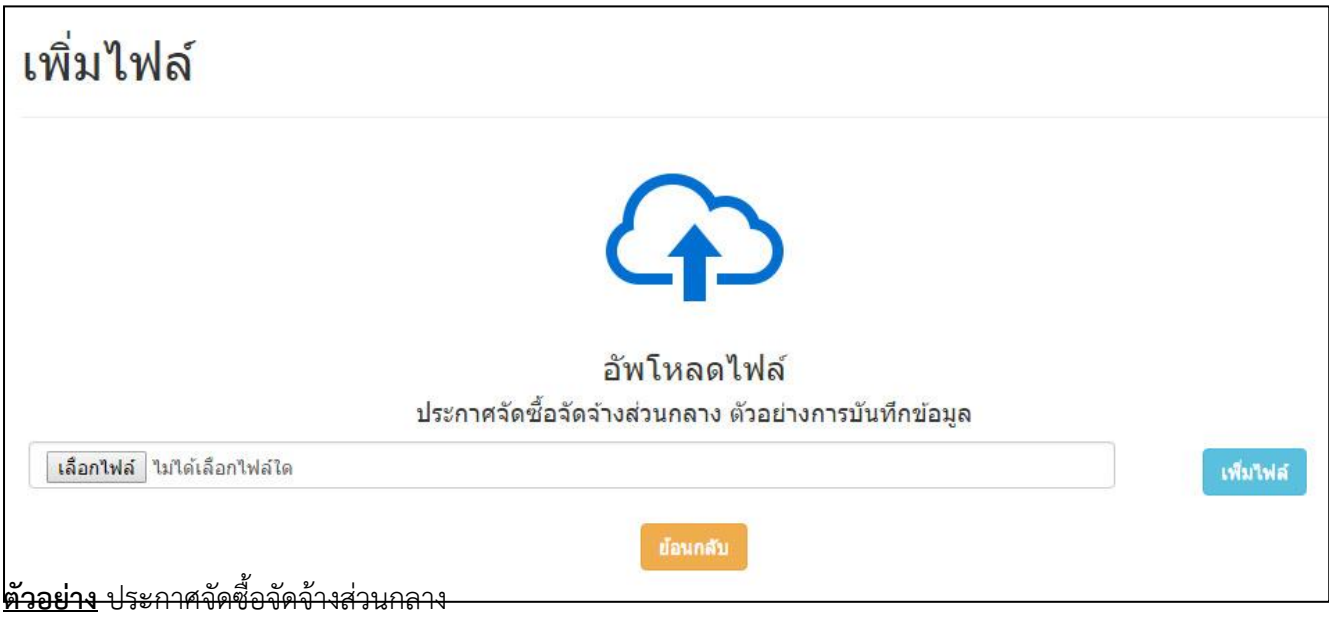

## ให้กดปุ่ม**เลือกไฟล์**

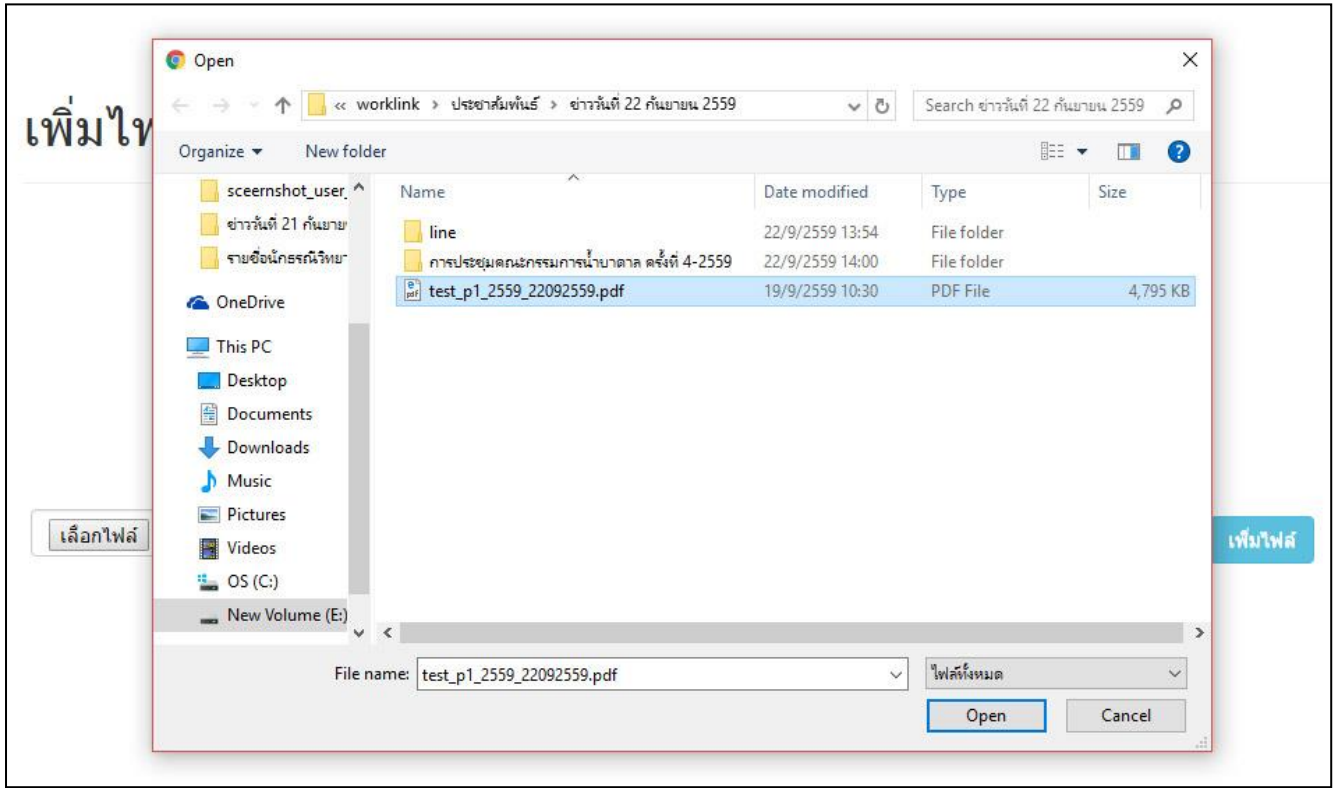

#### **ตัวอย่าง** ประกาศจัดซื อจัดจ้างส่วนกลาง เลือกไฟล์ที่ต้องการอัพโหลด กด Open **\*ไฟล์ที่ใช้ควรตั้งชื่อเป็นภาษาอังกฤษ ตัวเลข ไม่มีเว้นวรรค โดยใช้เครื่องหมาย \_ แทนการเว้นวรรค \*ไฟล์ที่ใช้ขนาดไม่เกิน 15 MB (ประมาณ 15000 KB) \*ไฟล์แสกนที่ใช้ความละเอียดไม่เกิน 200 dpi**

#### **หลักในการตั้งชื่อไฟล์**

#### **เช่น**

**ส่วนกลาง** ประกาศจัดซื อจัดจ้าง เลขที่ประกาศ **ป1/2559** ลงวันที่ **22 ก.ย. 2559 ควรตั้งชื่อเป็น p1\_2559\_22092559.pdf** (เลขที่ประกาศ\_วันที่ลงประกาศ) **ส่วนภูมิภาค** เช่น **สทบ.เขต1** ประกาศจัดซื อจัดจ้าง เลขที่ประกาศ **ป1/2559** ลงวันที่ **22 ก.ย. 2559 ควรตั้งชื่อเป็น bgr01\_p1\_2559\_22092559.pdf** (สทบ.เขต\_เลขที่ประกาศ\_วันที่ลงประกาศ) \*การลงประกาศประเภทอื่น ให้ด้าเนินการตั งชื่อในลักษณะเดียวกัน

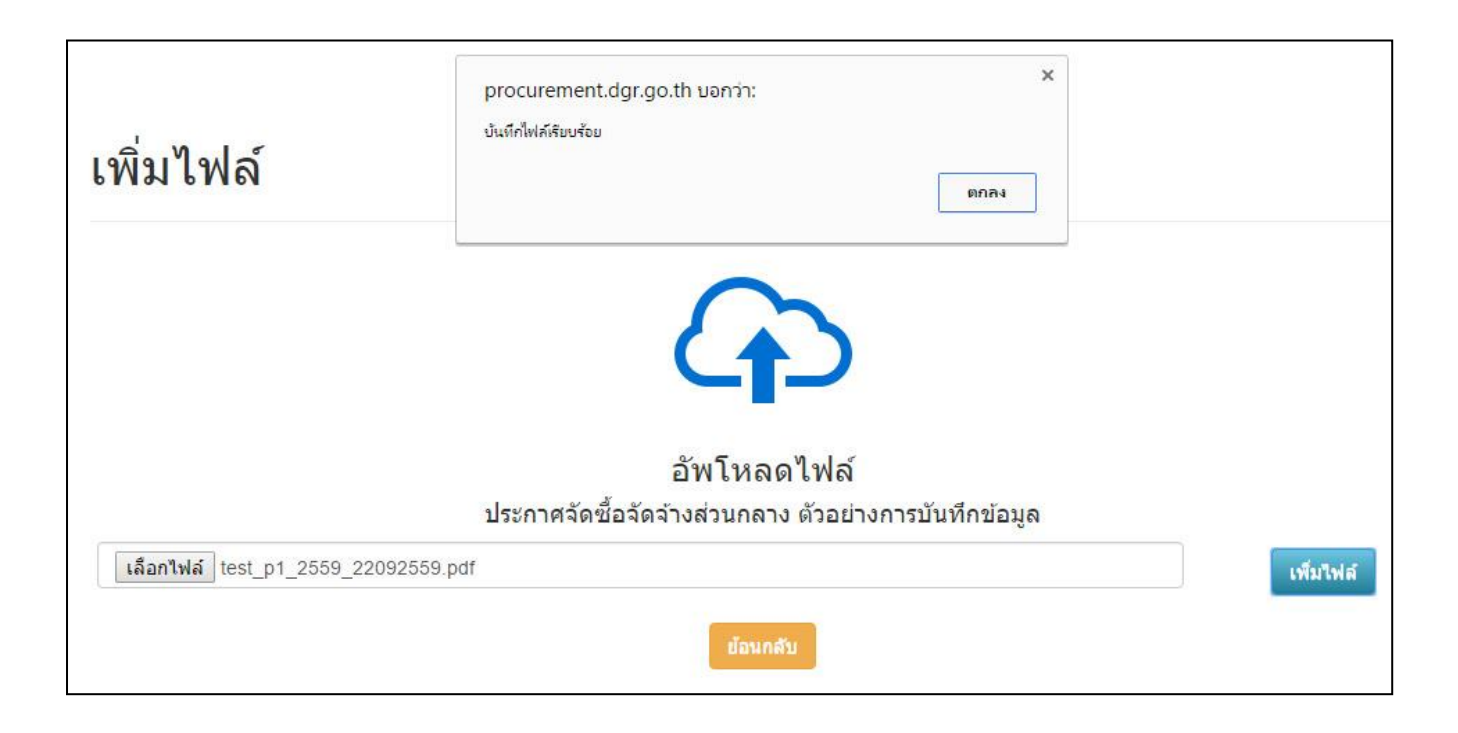

## **ตัวอย่าง** ประกาศจัดซื อจัดจ้างส่วนกลาง ไฟล์ที่เลือกจะปรากฏในช่องจากนั นกด **เพิ่มไฟล์**แล้วกด**ตกลง**

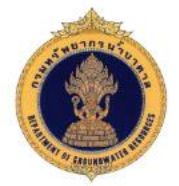

#### ประกาศจัดขี้อจัดจ้างส่วนกลาง

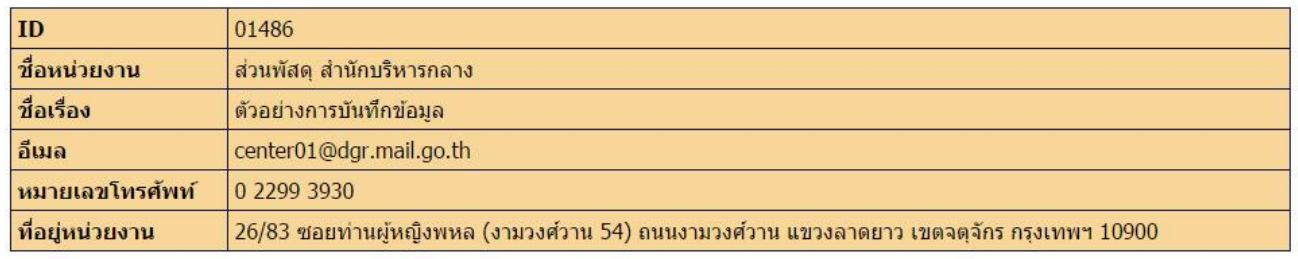

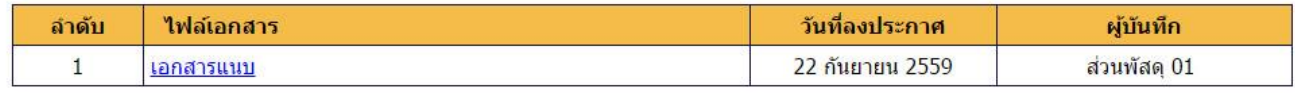

เอกสารนี้เผยแพร่เมื่อ 22 กันยายน 2559 เวลา 15:00 น. โดย ส่วนพัสดุ 01<br>ส่วนพัสดุ สำนักบริหารกลาง<br>26/83 ซอยท่านผู้หญิงพหล (งามวงศ์วาน 54) ถนนงามวงศ์วาน แขวงลาดยาว เขตจตุจักร กรุงเทพฯ 10900

| อัพโหลดไฟล์ || แก้ไขใฟล์ || แก้ไขข่าว || ย้อนกลับ

## **ตัวอย่าง** ประกาศจัดซื อจัดจ้างส่วนกลาง

เมื่อต้องการดูไฟล์ที่อัพโหลด ให้กดที่ **เอกสารแนบ** กด**แก้ไขไฟล์**เพื่อตั งชื่อไฟล์ที่แสดงบนหน้าเว็บ

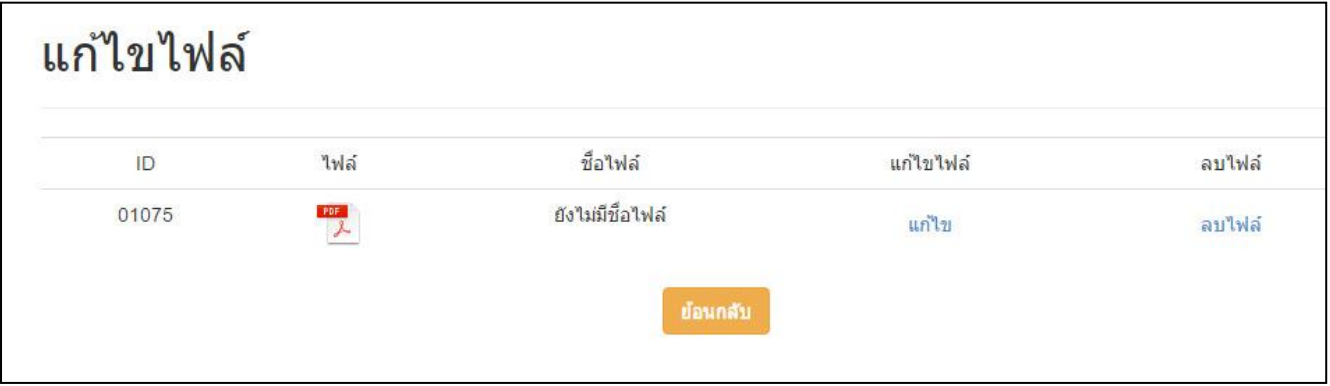

**ตัวอย่าง** ประกาศจัดซื อจัดจ้างส่วนกลาง แก้ไขไฟล์ เพื่อตั งชื่อที่แสดงหน้าเว็บ กด<u>แก้ไข</u>เพื่อตั้งชื่อไฟล์

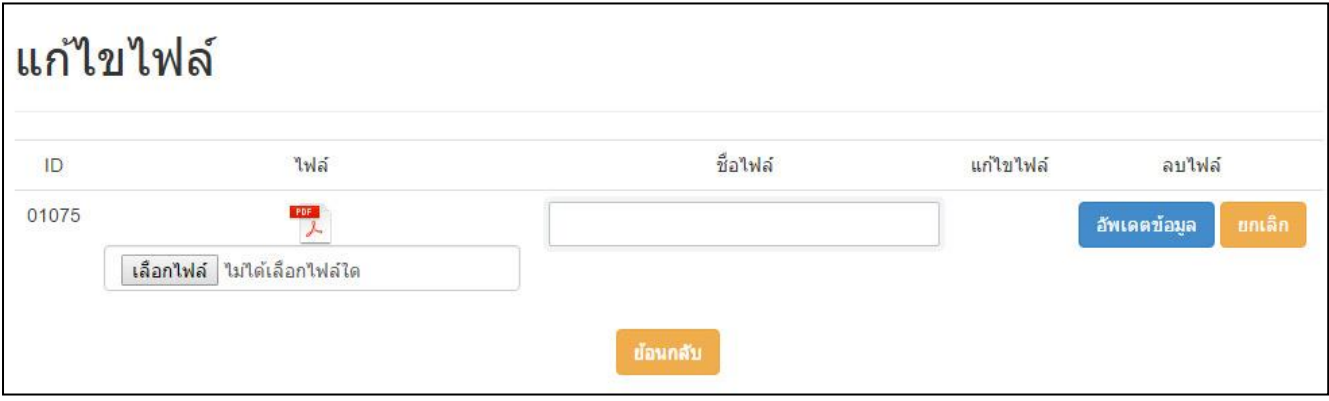

# **ตัวอย่าง** ประกาศจัดซื อจัดจ้างส่วนกลาง พิมพ์ชื่อไฟล์ที่ต้องการในช่องชื่อไฟล์และกดอัพเดตข้อมูล

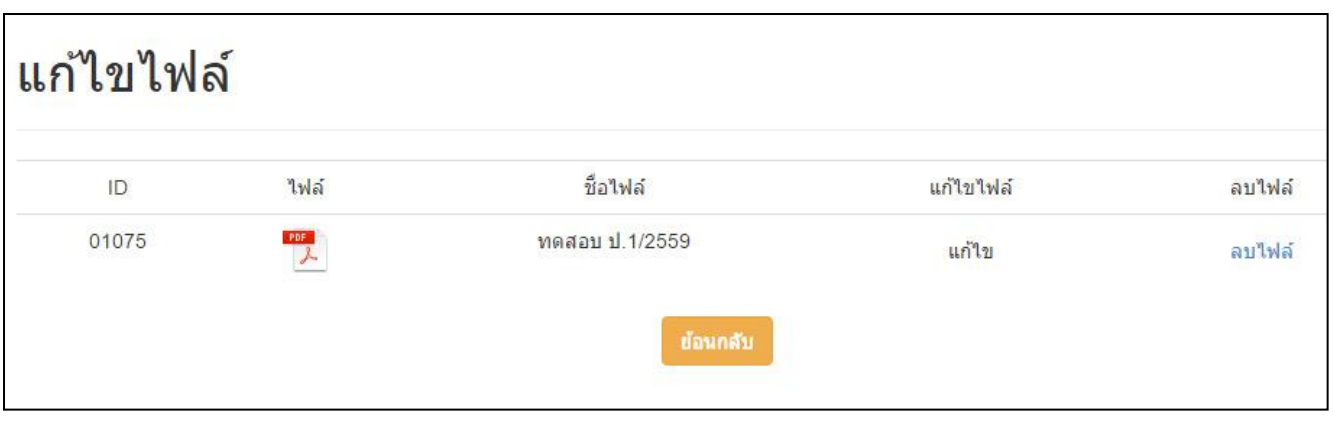

## <u>ตัวอย่าง</u> ประกาศจัดซื้อจัดจ้างส่วนกลาง

ี ชื่อไฟล์ที่ตั้งจะปรากฏในช่องชื่อไฟล์ จากนั้นกดปุ่ม<mark>ย้อนกลับเ</mark>พื่อกลับไปที่หน้าแสดงรายละเอียดของประกาศ

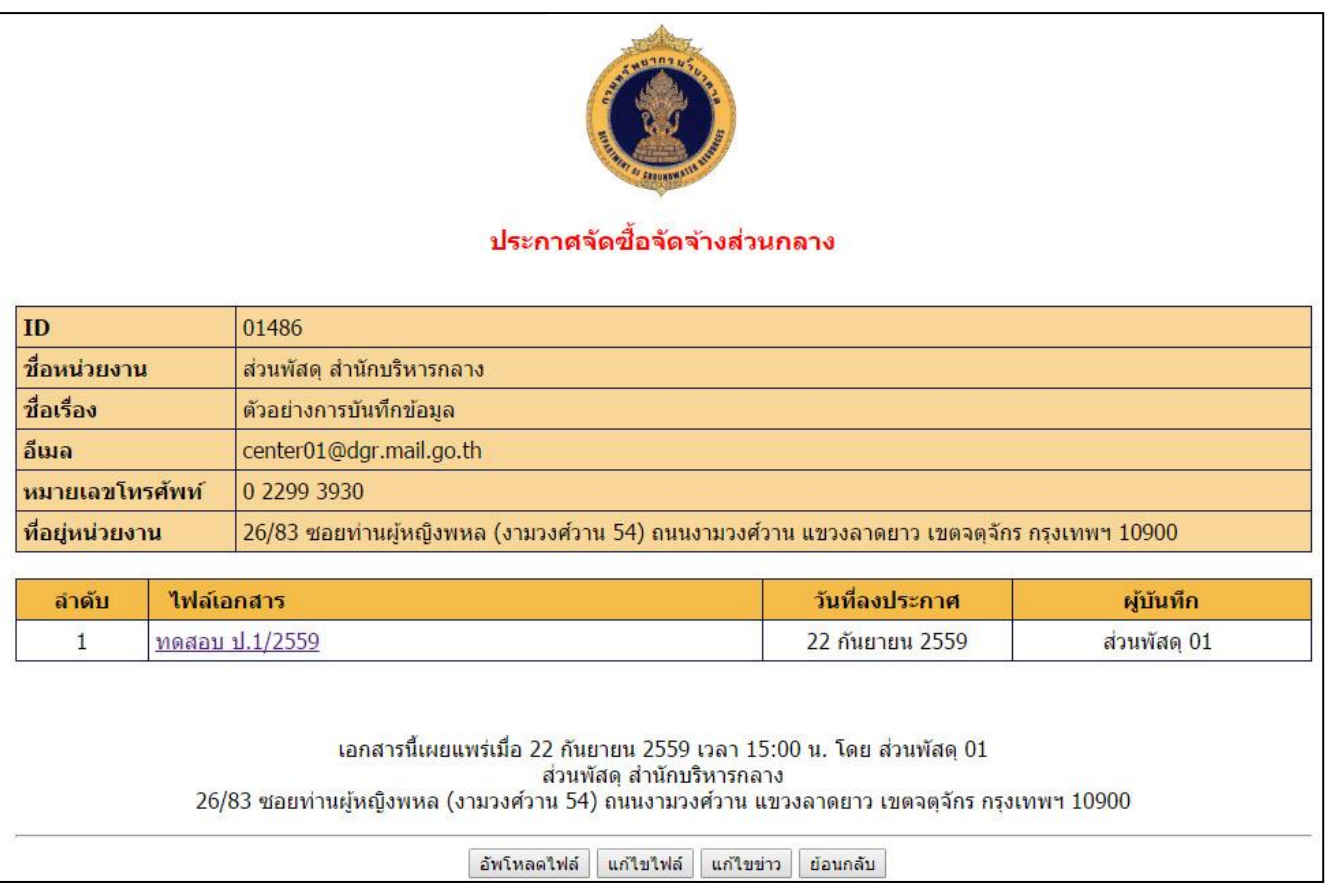

**ตัวอย่าง** ประกาศจัดซื อจัดจ้างส่วนกลาง ชื่อไฟล์ที่ตั้งจะปรากฏในช่องไฟล์เอกสาร กด**อัพโหลดไฟล์**เมื่อต้องการอัพโหลดไฟล์เพิ่มเติม กด**แก้ไขไฟล์**เมื่องต้องการแก้ไขการตั งชื่อไฟล์ กด**แก้ไขข่าว** เมื่อต้องการแก้ไขรายละเอียดของประกาศ ึกด**ย้อนกลับ** เพื่อกลับไปหน้ารายการประกาศจัดซื้อจัดจ้าง

## **\*หมายเหตุการลงประกาศในหัวข้ออื่นๆ สามารถด้าเนินการในลักษณะเดียวกันนี้**